この紙面とほぼ同じ体裁になるよう(完全に同一でなくても良い)、課題用ファイルを加工しな さい。ただし、枠で囲まれたテキストボックスは無視してよい。

専攻名 学籍番号 名前

Word では画像、図形、テキストボックスなどの扱い方は共通です。ここではまとめて 「図オブジェクト」と呼びます。2 通りの扱い方があります。

1つ目は「1個の巨大な文字」として扱う方法です。図オブジェクトをクリックし、「図 ツール:書式」→「配置:⽂字列の折り返し」を「⾏内」に設定します。

右の画像は「⼤学のトップペー ジ」の左上にある。画像を「右ク リック」→「コピー」でクリップ ボードにコピーし、貼り付ける。 「右クリック」→「レイアウトの 詳細設定」→「サイズ」で倍率は 50%

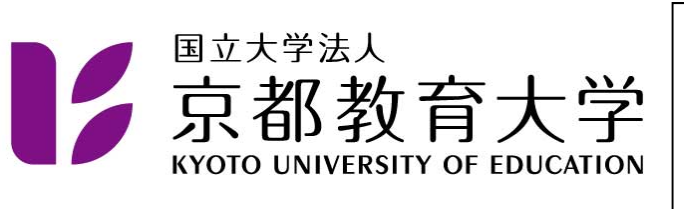

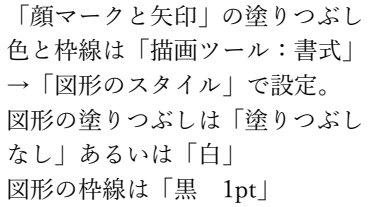

この段落に含まれている $\left(\begin{matrix}\bullet\bullet\\ \bullet\end{matrix}\right)$  や ーー は「挿入」→「図:図形」で作成し、「行内」 に設定し、縮小し、「切り取り」→「貼り付け」で目的の位置に入れました。矢印は1つ作 成し「コピー」→「貼り付け」で増やしました。図形の上下位置を整えるため、「ホーム」 「段落」 「体裁」で⽂字の配置を「中央揃え」にし、「段落」→「インデント と行間隔」で行間を「固定値 19pt」に設定して下さい。図形の微調整は「表示」→「ズー ム:ズーム|で拡大率を上げると、作業しやすいでしょう。Shift を押しながら拡大・縮小 すると図形の縦横の⽐率を保持します。

2 つ目は図オブジェクトを「自由に配置できる図」として扱う方法です。「配置:文字列 の折り返し」を「四角」とすると図の周りに文章が回り込みます。「前面」にすると、文章 と重なります。

1. 選択肢の 2. に丸が付いています。

- 「挿入」→「図:図形」で楕円を選択しま す。Shift を押しながら描くと真円が描けま す。
	- 3. 円をクリックし、「描画ツール:書式」→「配 置:⽂字列の折り返し」で「前⾯」を選択 します。
	- 4. 「描画ツール:書式」→「図形のスタイル: 図形の塗りつぶし」で「塗りつぶしなし」 を選択します。図形の枠線は「黒 1pt」で す。

丸の位置の微調整は、拡⼤率を上げ てから、カーソル移動キーで行いま す。

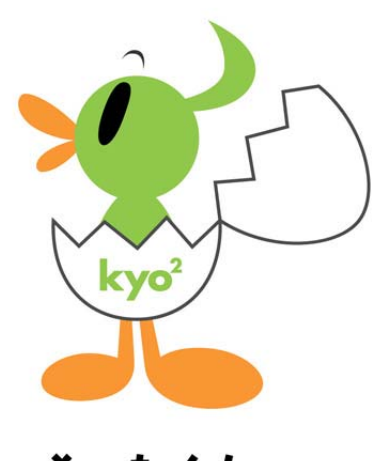

そったくん

そったくんは「⼤学の紹介」→「広報」→「シンボ ルマーク・マスコットキャラクター」にある。 貼り付けた後、「右クリック」→「レイアウトの詳 細設定」→「サイズ」で 40%に縮⼩。「⽂字列の折 り返し」は「四⾓」に設定。